#### Oracle<sup>®</sup> Hospitality Cruise Shipboard Property Management System OHC Currency Exchange User Guide Release 7.30.870 E83356-01

January 2017

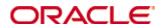

Copyright © 1995, 2017, Oracle and/or its affiliates. All rights reserved.

This software and related documentation are provided under a license agreement containing restrictions on use and disclosure and are protected by intellectual property laws. Except as expressly permitted in your license agreement or allowed by law, you may not use, copy, reproduce, translate, broadcast, modify, license, transmit, distribute, exhibit, perform, publish, or display any part, in any form, or by any means. Reverse engineering, disassembly, or decompilation of this software, unless required by law for interoperability, is prohibited.

The information contained herein is subject to change without notice and is not warranted to be error-free. If you find any errors, please report them to us in writing.

If this software or related documentation is delivered to the U.S. Government or anyone licensing it on behalf of the U.S. Government, then the following notice is applicable:

U.S. GOVERNMENT END USERS: Oracle programs, including any operating system, integrated software, any programs installed on the hardware, and/or documentation, delivered to U.S. Government end users are "commercial computer software" pursuant to the applicable Federal Acquisition Regulation and agency-specific supplemental regulations. As such, use, duplication, disclosure, modification, and adaptation of the programs, including any operating system, integrated software, any programs installed on the hardware, and/or documentation, shall be subject to license terms and license restrictions applicable to the programs. No other rights are granted to the U.S. Government.

This software or hardware is developed for general use in a variety of information management applications. It is not developed or intended for use in any inherently dangerous applications, including applications that may create a risk of personal injury. If you use this software or hardware in dangerous applications, then you shall be responsible to take all appropriate failsafe, backup, redundancy, and other measures to ensure its safe use. Oracle Corporation and its affiliates disclaim any liability for any damages caused by use of this software or hardware in dangerous applications.

Oracle and Java are registered trademarks of Oracle and/or its affiliates. Other names may be trademarks of their respective owners.

Intel and Intel Xeon are trademarks or registered trademarks of Intel Corporation. All SPARC trademarks are used under license and are trademarks or registered trademarks of SPARC International, Inc. AMD, Opteron, the AMD logo, and the AMD Opteron logo are trademarks or registered trademarks of Advanced Micro Devices. UNIX is a registered trademark of The Open Group.

This software or hardware and documentation may provide access to or information on content, products, and services from third parties. Oracle Corporation and its affiliates are not responsible for and expressly disclaim all warranties of any kind with respect to third-party content, products, and services. Oracle Corporation and its affiliates will not be responsible for any loss, costs, or damages incurred due to your access to or use of third-party content, products, or services.

## Contents

| Co  | ontents |          |                                         | 3    |
|-----|---------|----------|-----------------------------------------|------|
| Та  | bles    |          |                                         | 5    |
| Fig | gures   |          |                                         | 6    |
| Pr  | eface   |          |                                         | 7    |
|     | Audi    | ence     |                                         | 7    |
|     | Custo   | omer S   | Support                                 | 7    |
|     | Docu    | menta    | tion                                    | 7    |
|     | Revis   | sion Hi  | istory                                  | 7    |
| Pr  | erequi  | site, Sı | upported Systems and Compatibility      | 8    |
|     | Prere   | equisite | 2                                       | 8    |
|     | Supp    | orted S  | Systems                                 | 8    |
|     | Com     | patibil  | ity                                     | 8    |
| 1.  | Curre   | ncy Ex   | change Setup                            | 9    |
|     | 1.1.    | Setti    | ing up Currency Code and Exchange Rate  | 9    |
|     | 1       | .1.1.    | Edit Currency Exchange Rate             | .10  |
|     | 1.2.    | Setu     | p Commission Charge                     | .10  |
|     | 1.3.    | Setti    | ng up System Account                    | .12  |
| 2.  | Perfor  | rming    | Currency Exchange Transaction           | 16   |
|     | 2.1.    | PAR      | R_GROUP Currency                        | .16  |
|     | 2.2.    | Buy      | Currency Exchange                       | .16  |
|     | 2.3.    | Sell     | Currency Exchange                       | .17  |
|     | 2.4.    | Excl     | nange Charge to Account                 | .19  |
|     | 2       | .4.1.    | Buy Currency                            | .19  |
|     | 2       | .4.2.    | Sell Currency Exchange                  | . 20 |
|     | 2.5.    |          | eign to Foreign Exchange                |      |
| 3.  | Shift   | Balanc   | ing                                     | 23   |
|     | 3.1.    | Enal     | bling Shift Balancing function          | . 23 |
|     | 3.2.    | Ope      | n Cashier Session                       | . 23 |
|     | 3       | .2.1.    | Open Cashier Session                    | . 23 |
|     | 3       | .2.2.    | Open Session (Empty)                    | . 23 |
|     | 3       | .2.3.    | Open Session (Linked)                   | . 24 |
|     | 3.3.    |          | nange Transactions with Cashier Session |      |
|     | 3.4.    | Clos     | e Cashier Session                       |      |
|     | -       | .4.1.    | Close Session (Balance)                 |      |
|     | 3       | .4.2.    | Close Session (Empty)                   | .26  |
| 4.  | Excha   | •        | verview Function                        |      |
|     | 4.1.    |          | ling Transactions                       |      |
|     | 4.2.    | Trar     | nsaction Search                         | . 28 |
| 5.  | Rate I  | History  | y                                       | 31   |
| Aŗ  | opendi  | ces      |                                         | 32   |

| Appendix A |  |
|------------|--|
| Appendix B |  |

# Tables

| Table 1-1 - Commissions Calculated in Parameter Setting (PAR) | 12 |
|---------------------------------------------------------------|----|
| Table 2-1 - PAR Group Exchange                                | 16 |

# Figures

| Figure 1-1 - Main Department Codes Setup                                          | 9    |
|-----------------------------------------------------------------------------------|------|
| Figure 1-2 - Currency Setup (Add New)                                             | 9    |
| Figure 1-3 - Setup Commission Charge                                              | . 11 |
| Figure 1-4 - Commission Exchange (Buy)                                            | . 11 |
| Figure 1-5 - Commission Exchange (Sell)                                           | .12  |
| Figure 1-6 - Payments Setup                                                       | . 13 |
| Figure 1-7 - Debit Department Code Setup                                          | . 13 |
| Figure 1-8 - System Account Entry                                                 | . 14 |
| Figure 1-9 - Debit and Credit Posting In Invoice                                  | . 15 |
| Figure 2-1 - Buy Currency Exchange                                                | . 16 |
| Figure 2-2 - Buy Currency Exchange (For Amount)                                   | . 17 |
| Figure 2-3 - Sell Currency Exchange                                               | . 18 |
| Figure 2-4 - Sell Currency Exchange (For Amount)                                  | . 19 |
| Figure 2-5 - Exchange Charge to Account                                           | . 19 |
| Figure 2-6 - Exchange Charge to Account (Buy Transaction)                         | . 20 |
| Figure 2-7 - Exchange Charge to Account (Negative Posting for a Buy Transaction)  | . 20 |
| Figure 2-8 - Exchange Charge to Account (Sell Transaction)                        | . 21 |
| Figure 2-9 - Exchange Charge to Account (Negative Posting for a Sell Transaction) | . 21 |
| Figure 2-10 - Foreign to Foreign (Buy)                                            | . 22 |
| Figure 2-11 - Foreign to Foreign (Sell)                                           | . 22 |
| Figure 3-1 - User Need To Open Cashier Session                                    | . 23 |
| Figure 3-2 - Exchange Transactions with Cashier Session (Open Session)            | . 24 |
| Figure 3-3 - Exchange Transactions with Cashier Session (Balance)                 | . 25 |
| Figure 3-4 - Exchange Transactions with Cashier Session (Active Status)           | . 26 |
| Figure 3-5 - Closed with Accepted Amount                                          | . 26 |
| Figure 3-6 - Closing Amount with Discrepancy                                      | .26  |
| Figure 3-7 - Discrepancy Status with Accepted Amount                              | . 27 |
| Figure 4-1 - Currency Exchange Overview Void Reason                               | . 28 |
| Figure 4-2 - Currency Exchange Overview Options                                   | . 29 |
| Figure 4-3 - Currency Exchange Filter Builder                                     | . 30 |
| Figure 4-4 - Currency Exchange Filter Builder (Available Criteria)                |      |
| Figure 4-5 - Currency Exchange Filter Builder (Field Chooser)                     |      |
| Figure 5-1 - Overview of Exchange Rate History                                    | . 31 |

## Preface

Currency Exchange module is used to convert major currencies accepted by the cruise operator throughout its cruise voyage.

### Audience

This document is intended for application specialist and users of Oracle Hospitality Cruise Shipboard Property Management System.

## **Customer Support**

To contact Oracle Customer Support, access My Oracle Support at the following URL: https://support.oracle.com

When contacting Customer Support, please provide the following:

- Product version and program/module name
- Functional and technical description of the problem (include business impact)
- Detailed step-by-step instructions to re-create
- Exact error message received and any associated log files
- Screen shots of each step you take

### Documentation

Oracle Hospitality product documentation is available on the Oracle Help Center at http://docs.oracle.com

## **Revision History**

| Date            | Description of Change                            |
|-----------------|--------------------------------------------------|
| September, 2016 | <ul> <li>Initial publication.</li> </ul>         |
| December, 2016  | <ul> <li>Update Safe Rate description</li> </ul> |

## Prerequisite, Supported Systems and Compatibility

This section describes the minimum requirement for FC Currency Exchange module.

### Prerequisite

- FC Currency Exchange.exe
- FC Administration.exe

## **Supported Systems**

- Operating System
  - Microsoft Windows 7 32-bit / 64 bit System
  - Microsoft Windows 8 32 bit / 64 bit System
  - Microsoft Windows 10 32 bit / 64 bit System

### Compatibility

Oracle Hospitality Cruise Shipboard Property Management System version
 7.30.870 or later. For customer operating on version below 7.30.870, database upgrade to the recommended or latest version is required.

## 1. Currency Exchange Setup

The Currency Exchange Setup describes the setup rules for FC Currency Exchange and its functionality, and usage in converting major currencies that are accepted by the cruise operator during its voyage.

## 1.1. Setting up Currency Code and Exchange Rate

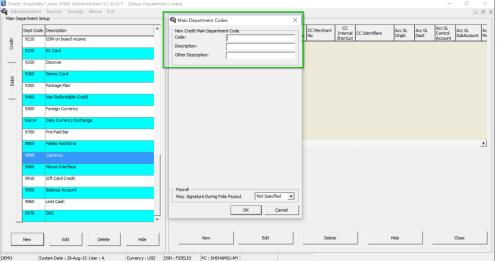

Figure 1-1 - Main Department Codes Setup

- 1. Login to FC Administration, click Financial Setup and click Department Codes.
- 2. Select New in the Main Department Codes.
- 3. Insert the Code number at **Code** field.
- 4. In **Description**, key in the description accordingly.

| Currency Setup - Fidelio Cru                                        | ise Management Sy  | stem - Currency Exchange I | Module       | - 🗆 🗙           |
|---------------------------------------------------------------------|--------------------|----------------------------|--------------|-----------------|
| Home                                                                |                    |                            |              |                 |
| Cashier Currency Exchange Exchange Rate History Reports Add Delete  | Save Undo R        | efresh Close               |              |                 |
| Main Menu                                                           | Currency Setup     |                            |              |                 |
| Currency Setup ×                                                    |                    |                            |              |                 |
| All Currencies                                                      | Setup Exchange Ra  | tes                        |              |                 |
| Description                                                         | Currency/Check:    | Euro                       |              | •               |
| GBP British Pound (CF)     MYR Malaysian Ringgit (CF)               | Valid From:        | 01/08/2014 👻               | Until 3:     | l/12/2014 🗸     |
| Fritter beid yeiter reingigte (en y                                 | Min. Denomination: | 1                          |              |                 |
|                                                                     | Rate Calculation:  | 1 Base = x Foreign         |              | <b>*</b>        |
|                                                                     | Available Notes:   |                            |              |                 |
|                                                                     |                    | Exchange Rates             | Commission % | Min. Commission |
|                                                                     | Regular Buy:       | 1.33                       | 0.00         | 0.00            |
|                                                                     | Regular Sell:      | 1.34                       | 0.00         | 0.00            |
|                                                                     | Crew Buy:          | 1.32                       | 0.00         | 0.00            |
|                                                                     | Crew Sell:         | 1.32                       | 0.00         | 0.00            |
|                                                                     | Safe Rate:         | 1.30                       |              |                 |
|                                                                     |                    |                            |              |                 |
|                                                                     |                    |                            |              |                 |
|                                                                     |                    |                            |              |                 |
|                                                                     |                    |                            |              |                 |
| DEMO System Date : 12/04/2013 User : a Currency : USD DSN : FIDELIO | PC : JESLYN Ver    | sion 7.30.857              |              |                 |

Figure 1-2 - Currency Setup (Add New)

- 1. Login to **FC Currency Module**, click **Currency Setup** and then click **Add** to setup a new Currency.
- 2. At the Currency/Check, select the currency type from the drop-down list.

- 3. In **Valid From**, choose the Validity Period you want these exchange rates to take effect. Check **Disable From** to choose the end date for the validity period.
- 4. In Min. Denomination the minimum currency value for coins or banknotes is 1.
- 5. **Rate Calculation** is divided into two categories:
  - 1 Base = x Foreign (Default)
    - 1 Foreign = x Base

.

- 6. For Exchange Rate it is definable by its Operation Types:
  - **Regular Buy**: Rate used by ship to buy foreign currency from their guest.
    - Regular Sell: Rate used by ship to sell foreign currency (other than the base currency) to their guest.
  - Crew Buy: Rate used by ship to buy foreign currency from its crew member.
  - Crew Sell: Rate used by ship to sell foreign currency to its crew member.
  - Safe Rate: Rate used by Vendor setup
- 7. Commission is charged based on the calculated percentage (%).
- 8. **Min. Commission** applies when the calculated commission by percentage is less than the value specified in the commission amount.

#### 1.1.1. Edit Currency Exchange Rate

- 1. Choose the currency type from the drop-down list on the left panel.
- 2. Enter all required fields. If you want to Undo, click **Undo** and proceed to click **Save** to update the form.

#### 1.1.2. Remove Currency Exchange Rate

- 1. Choose the currency type from the drop-down list on the left panel.
- 2. Click **Delete** to remove the rate.

### 1.2. Setup Commission Charge

Commission Charge is calculated either by percentage value of the transaction or a minimum value defined in the exchange rate setup. This is configurable in Currency Setup.

| ashler Currency Exchange Exchange Rate History Reports<br>Overview<br>Main Menu | lete Save Undo F  | Close              |              |                 |
|---------------------------------------------------------------------------------|-------------------|--------------------|--------------|-----------------|
| Rate History 🛞 Currency Setup 🗵                                                 |                   |                    |              |                 |
| Il Currencies                                                                   | Setup Exchange Ra | ates               |              |                 |
| Description                                                                     | Currency/Check:   | Euro               |              |                 |
| CC     CC     GP British Pound (CF)                                             | Valid From:       | 01/08/2014 👻       | Until        | 31/12/2014      |
| S MYR Malaysian Ringgit (CF)                                                    | Min. Denomination | : 1                |              |                 |
|                                                                                 | Rate Calculation: | 1 Base = x Foreign |              |                 |
|                                                                                 | Available Notes:  |                    |              |                 |
|                                                                                 |                   | Exchange Rates     | Commission % | Min. Commission |
|                                                                                 | Regular Buy:      | 1.34500000000      | 3.00         | 2.00            |
|                                                                                 | Regular Sell:     | 1.34000000000      | 3.00         | 2.00            |
|                                                                                 | Crew Buy:         | 1.32000000000      | 1.00         | 1.00            |
|                                                                                 | Crew Sell:        | 1.32000000000      | 1.00         | 1.00            |
|                                                                                 | Safe Rate:        | 1.30000000000      |              |                 |
|                                                                                 |                   |                    |              |                 |
|                                                                                 |                   |                    |              |                 |
|                                                                                 |                   |                    |              |                 |

Figure 1-3 - Setup Commission Charge

To setup a commission:

- 1. Enter the value in either commission % field or both. If both the **Commission** % and **Min. Commission** has a value, system will post the higher calculated value during the transaction.
- 2. If the Ship would like to track all commissions received through Currency Exchange, a System Account is required.

| Exchange Calculation Department: 10006 Euro             |                |
|---------------------------------------------------------|----------------|
| Department: 10006 Euro                                  |                |
|                                                         | Amount: 100.00 |
| Operation: Buy + 100.00 EUR Exchanged:                  | 74.35          |
| For Amount: 0.00 USD Exchange Rate: 1.34500 Commission: | 2.17           |
| Account Folio Amount:                                   | 0.00           |
| Name/ Cabin : Cash Amount:                              | 72.18          |
| Credit: USD Change Due:                                 | 0.00           |
| Details Notes: Use Crew Rate Account Posting            | Pay & Print    |

Figure 1-4 - Commission Exchange (Buy)

Example: Guest exchanged €100 to USD and the applicable commission is 3%. The calculation formula is (€100/1.345) = USD 74.35. Hence the applied commission is USD 2.17 ((€100/1.345)/3%)).

| \$                                           | urrency Exchange       | ×           |
|----------------------------------------------|------------------------|-------------|
| Exchange                                     | Calculation            |             |
| Department: 10006 Euro                       | ✓ Foreign Cash Amount: | 10.00       |
| Operation: Buy + 10.00                       | EUR Exchanged:         | 7.43        |
| For Amount: 0.00 USD Exchange Rate: 1        | .34500 Commission:     | 2.00        |
| Account                                      | Folio Amount:          | 0.00        |
| Name/ Cabin :                                | Cash Amount:           | 5.43        |
| Credit: USD                                  | Change Due:            | 0.00        |
| Details Notes: Use Crew Rate Account Posting | gn                     | Pay & Print |

Figure 1-5 - Commission Exchange (Sell)

Example: Guest exchanged €10 and minimum commission is \$2.00. The calculation formula is (€10/1.345) – USD7.43 x 3% = \$0.0223. Since the calculated value is below the amount specified, system will post \$2.00 as the applicable commission. Hence guest only gets USD 5.43 in total.

Table 1-1 – Commissions Calculated in Parameter Setting (PAR)

| Parameter<br>Group | Parameter Name                                            | Setting                                                         |
|--------------------|-----------------------------------------------------------|-----------------------------------------------------------------|
| Exchange           | Curr. Exch. Commission Type                               | 1-Calculate Commission On Buy<br>2-Calculate Commission On Sell |
| Exchange           | 2Way Commission Type (for<br>Foreign to Foreign Exchange) | 1-Calculate Commission On Buy<br>2-Calculate Commission On Sell |

## 1.3. Setting up System Account

System Account is required to track all commission posted during the exchange. Without the System Account, OHC SPMS software will only store commissions posted in the currency transaction table.

To setup a system account:

- 1. Go to FC Administration module, Financial Department Setup.
- 2. Click **New** to create a credit department.
- 3. Select the Payment Type as **CB** Cash Payment and enter a value in **Department** Code and Department Description.
- 4. In Payment Type in POS Subsystem section, assign the System Account code in the **System Account No** field to link the account. Account number *must* not be identical to **Department Code**.

| ō.                                                                                                    | Payments Setup                                                                                                    |  |  |  |
|----------------------------------------------------------------------------------------------------|----------------------------------------------------------------------------------------------------|--|--|--|
| Main Department: 10100 Cash         Payment Type:       CB Cash Payment         Department Code:       10100         Description:       Cash         Other Description:       I         Department Grouping                                                                                                    | Payment Representation in External Subsystem     External Department Id: 10100     External Itemizer Id:     G.Ledger Id:     Toom - 001 - 9013                                                                                                    |  |  |  |
| Payment Type Details           Credit Card Digits:           Credit Card Id:           Credit Card Id:           Credit Card Internal Id:           Credit Card Merchant No:           Foreign Currency Code:           Floor Limit:           0.00           Crew Floor Limit:           0.00           Commission Department           None           Commission Rate           0.00           Daily Limit (0=No Limit):           0.00 | Non-Refundable       Eligible Departments:       100 On - Board Credit       10010 Non-Refund Credit       10020 Refundable Credit       200 Gratuites       2001 Dining Room Server       2002 Dining Room Asst Server       Collector Department:       r       Reset Count Period:       (None)       Redirection Account:       Apply Count:       1 |  |  |  |
| Debit Card No Commission charge     Commission is fix value     Rewards Card     Auto Balance (Interfaces)     Gift Card                                                                                                    | Department Security Dept. Security Level Credit Department Level 1                                                                                                    |  |  |  |
| Payment Type in POS Subsystem<br>POS Tender Type No: 100<br>System Account No: 10100<br>Incentives Payout Group: (None)                                                                                                    | Payroll Req. Signature During Folio Payout Not Specified                                                                                                    |  |  |  |
| For Micros POS Cabin Charge Only<br>✓ Allow Posting to Guest Cabin<br>✓ Allow Posting to Crew Cabin<br>✓ Allow Posting to Gift Card                                                                                                    | Department for routing     OK     Cancel                                                                                                    |  |  |  |

#### Figure 1-6 - Payments Setup

- 5. Click **New** in Debit tab to create a debit department
- 6. Select the Type of Posting as **D Posting Department** and enter a value in Department Code and Department Description.

| <b>4</b>                 | Debit Dep                    | artment Code Setup                   |                          |
|--------------------------|------------------------------|--------------------------------------|--------------------------|
| -Current Main Department | : 940 Currency Exchange      | Department Discounts -               |                          |
| Type of Posting          | D Posting Department         | Guest Discounts Dept.                | (undefined)              |
| Department Code:         | 9402                         | Crew Discounts Dept.                 | (the same as for guests) |
| Description              | Currency Exchange Commission | Department Security                  |                          |
| Other Description        |                              | Dept. Security Level                 | Debit Department Level 1 |
| Department Grouping      | -                            | Non-Refundable Co                    | upon                     |
| Department Representat   | ion in POS Subsystem         | Eligible Departments:                |                          |
| POS Revenue Center       |                              | (All)                                | ^                        |
| POS Sales Itemizer No    |                              |                                      | fund Credit              |
| POS Sales Period         |                              |                                      | able Credit              |
| POS Revenue C.Desc.      |                              | 20 Gratuities<br>Reset Count Period: | (None)                   |
| D.Code for Gratuities M. | None                         | Redirection Account:                 | (vone)                   |
| D.Code for Gratuities A. | None                         |                                      |                          |
| D.Code for Taxes         | None                         | Apply Count:                         | Apply Value:             |
| Gratuity Typ             | None                         | Representation in Gene               | ral Ledger System        |
| Gratuity/Service Tax D   | Department                   |                                      |                          |
| Department Representat   | ion in PBX Subsystem         | General Ledger Descrip               | tion                     |
| PBX Call Type            | (undefined)                  |                                      |                          |
| Department Representat   | ion in Casino                |                                      |                          |
| Max. Daily Limit         | 0.00                         |                                      |                          |
| Service Charge Dept.     | -                            | I I                                  |                          |
| Service Charge           |                              | Department VAT Tax -                 |                          |
| Max. Cruise Limit        | 0.00                         | VAT Tax Class                        | (No Tax)                 |
| Payroll                  | -                            | Casino Department                    |                          |
| Req. Signature During Fo | Not Specified                | Exclude from Revenue                 | Overview OK Cancel       |

Figure 1-7 - Debit Department Code Setup

7. Once both credit and debit code has been setup, update these into the System Parameter in **System Setup**, **Database Parameters**.

| Parameter<br>Group | Parameter Name                        | Description                   |
|--------------------|---------------------------------------|-------------------------------|
| Exchange           | Curr. Exch. Commission Credit<br>Dept | Credit Charge Department Code |
| Exchange           | Curr. Exch. Commission Dept           | Debit Department Code         |

Table 1-2 - Credit Charge and Debit Department Code in Parameter Setting

## 8. Create a System Account in FC Management, Cashier, System Accounts for commission postings to be captured by clicking on **Insert New**.

- Key in Account No
- Enter the Name
- Choose the type of Payment from the drop-down list.
- Choose Access Priv from the drop-down list.
- Check Posting Allowed

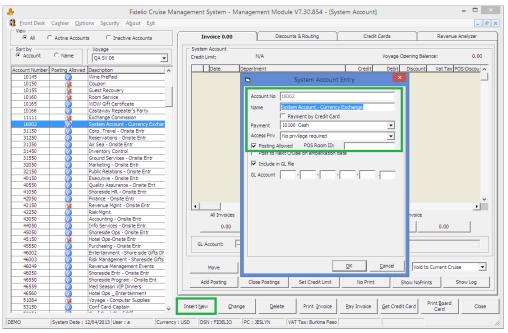

Figure 1-8 - System Account Entry

- 9. To test the setup, perform a currency exchange transaction. To verify that the commission is posted, login to FC Management, Cashier, System Accounts and select the designated account for commission postings.
  - The debit posting refers to the department code defined in Parameter, Exchange, Curr. Exch. Commission Dept.
  - The credit posting refers to the department code defined in Parameter, Exchange, Curr. Exch. Commission Credit Dept.

| 1               | nvoice 0.00         | Discounts & Routing     | Cred   | Credit Cards |              | Revenue Analyzer |            |  |
|-----------------|---------------------|-------------------------|--------|--------------|--------------|------------------|------------|--|
| Syste<br>Credit | m Account<br>Limit: | N/A                     |        | Voyage (     | Opening Bala | nce:             | 0.00       |  |
|                 | Date                | Department              | Credit | Debit        | Discount     | Vat Tax          | POS-Discou |  |
| $\mathbf{F}$    | 12/04/2013          | 16000 Ourrency Exchange | 3.00   |              | 0.00         | 0.00             | 0.00       |  |
|                 | 12/04/2013          | 940 Currency Exchange   |        | 3.00         | 0.00         | 0.00             | 0.00       |  |
|                 | 12/04/2013          | 16000 Currency Exchange | 2.00   |              | 0.00         | 0.00             | 0.00       |  |
|                 | 12/04/2013          | 940 Currency Exchange   |        | 2.00         | 0.00         | 0.00             | 0.00       |  |
|                 | 12/04/2013          | 16000 Currency Exchange | 2.17   |              | 0.00         | 0.00             | 0.00       |  |
|                 | 12/04/2013          | 940 Currency Exchange   |        | 2.17         | 0.00         | 0.00             | 0.00       |  |

Figure 1-9 - Debit and Credit Posting In Invoice

**Note:** This account always balances itself with a debit and credit entry.

# 2. Performing Currency Exchange Transaction

The base currency on-board is pre-determined by the Cruise Operator and this may vary depending on the country the ship sails to.

## 2.1. PAR\_GROUP Currency

Table 2-1 - PAR Group Exchange

| PAR Name          | PAR Value | Description                                       |
|-------------------|-----------|---------------------------------------------------|
| Enable Account    | 1         | 1 – Tick by Default if PAR – Enable Account       |
| Postings          |           | Posting = 1                                       |
|                   |           | 0 – Untick by Default if PAR – Enable Account     |
|                   |           | Posting = 0                                       |
| Account Info Name | 1         | 1 = PAR Account Info Name Cabin Mandatory         |
| Cabin Mandatory   |           | Option                                            |
|                   |           | - Only allowed for account posting & cash posting |
|                   |           | with account linked.                              |
|                   |           | - Must have account selected only the Pay /       |
|                   |           | Pay&Print buttons will be enabled.                |

## 2.2. Buy Currency Exchange

Buy Currency is a process of buying foreign currency against the base currency set by the cruise operator. e.g.: Cruise Operator base currency is US Dollars (USD) and guest would like to purchase US Dollar (USD) with Euro ( $\in$ ).

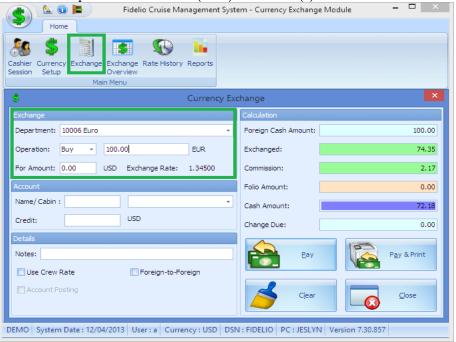

Figure 2-1 - Buy Currency Exchange

- 1. Click **Exchange** at the ribbon bar and at **Department** field, choose the currency from the drop-down list.
- 2. In **Operation** field choose **Buy** and key in the amount accordingly.

- 3. Once the basic information is entered, system will auto populate the exchange rate of the selected currency against the base currency, with the conversion value reflected on the **Calculation** pane on the right of the screen.
  - **Foreign Cash Amount** is the amount to be converted in foreign currency.
  - **Exchanged** is the converted amount in base currency.
  - **Commission** is the commission applied to the converted value.
  - **Folio Amount** is the amount charged to the folio.
  - **Change Due** is the change due to guest in base currency.
- 4. Click **Pay** to complete the process.
- 5. Click **Pay & Print** to complete the process and print a receipt.
- 6. Click **Clear** to cancel and clear the exchange form.
- 7. Click **Close** to exit.

#### 2.2.1. Performing Buy Currency Using 'For Amount' Function

| Currency Setup - Fidelio Cruise Ma                                                             | anagement System - Currency Exchange M 🗕 🗆 🗙                                |
|------------------------------------------------------------------------------------------------|-----------------------------------------------------------------------------|
| Cashier Currency Exchange Exchange Rate History Reports<br>Session Setup Overview<br>Main Menu | Add     Delete     Save     Undo     Refresh     Close       Currency Setup |
| \$ Currency                                                                                    | y Exchange                                                                  |
| Exchange                                                                                       | Calculation                                                                 |
| Department: 10001 British Pound                                                                | ▼ Foreign Cash Amount: 150.00                                               |
| Operation: Buy - 0.00 GBP                                                                      | Exchanged: 100.00                                                           |
| For Amount: 100.00 USD Exchange Rate: 1.50000                                                  | Commission: 0.00                                                            |
| Account                                                                                        | Folio Amount: 100.00                                                        |
| Name/ Cabin :                                                                                  | Cash Amount: 0.00                                                           |
| Credit: 100.00 USD                                                                             | Change Due: 0.00                                                            |
| Details Notes: Use Crew Rate Foreign-to-Foreign                                                | Pay & Print                                                                 |
| Count Posting                                                                                  | Clear Close                                                                 |
| DEMO System Date : 12/04/2013 User : a Currency : USD                                          | DSN : FIDELIO PC : JESLYN Version 7.30.857                                  |

Figure 2-2 - Buy Currency Exchange (For Amount)

- 1. Repeat step 1 of the above.
- 2. In the Currency Exchange form, enter the amount to exchange, equivalent to the base currency, e.g.: USD 100. Value will auto-populate into the **Exchanged** field.
- 3. The amount to be collected from guest for amount of USD 100 in foreign currency is shown in the **Foreign Cash Amount** field.

## 2.3. Sell Currency Exchange

Sell Currency is a process of selling the foreign currency against its base currency set by the cruise operator. e.g.: Cruise Operator base currency is US Dollars (USD) and guest would like to sell US Dollar (USD) with Euro ( $\in$ ).

| ashier Currence<br>ession Setup |            | Exchange Rate Histo<br>Overview | ry Reports |                      |                      |
|---------------------------------|------------|---------------------------------|------------|----------------------|----------------------|
|                                 | Main       | n Menu                          |            |                      |                      |
| 5                               |            |                                 | Currency E | xchange              |                      |
| Exchange                        |            |                                 |            | Calculation          |                      |
| Department:                     | 10006 Euro |                                 | +          | Foreign Cash Amount: | 100.00               |
| Operation:                      | Sell 👻     | 100.00                          | EUR        | Exchanged:           | 74.63                |
| For Amount:                     | 0.00 U     | JSD Exchange Rate:              | : 1.34000  | Commission:          | 2.24                 |
| Account                         |            |                                 |            | Folio Amount:        | 0.00                 |
| Name/ Cabin :                   |            |                                 | •          | Cash Amount:         | 76.87                |
| Debit:                          |            | USD                             |            | Change Due:          | 0.00                 |
| Details                         |            |                                 |            |                      |                      |
| Notes:                          |            |                                 |            | ] Pay                | P <u>a</u> y & Print |
| Use Crew F                      | Rate       | 🔲 Foreign-to-                   | Foreign    |                      |                      |
| Account Po                      | sting      |                                 |            | Clear                | Close                |

Figure 2-3 - Sell Currency Exchange

- 1. Click **Exchange** at the ribbon bar, and at **Department** field, select the currency type from the drop-down list.
- 2. In **Operation** field, choose **Sell** and insert the amount accordingly.
- 3. Once the basic information is entered, system will auto populate the exchange rate of the selected currency against the base currency, with the conversion value reflected on the **Calculation** pane on the right of the screen.
  - Foreign Cash Amount is the amount to be converted in foreign currency.
  - **Exchanged** is the converted amount in base currency.
  - **Commission** is the commission applied to the converted value.
  - Folio Amount is the amount charged to the folio.
  - **Change Due** is the change due to guest in base currency.
- 4. Click **Pay** to complete the process.
- 5. Click **Pay & Print** to complete the process and print a receipt.
- 6. Click **Clear** to cancel and clear the exchange form.
- 7. Click **Close** to exit.

#### 2.3.1. Performing a Sell Currency Using 'For Amount' Function

| Currency Setup - Fidelio Cruise Manag                                              | ement System - Currency Exchange M 🗕 🗖 🗙 |
|------------------------------------------------------------------------------------|------------------------------------------|
| Cashier Currency Exchange Exchange Rate History Reports<br>Session Setup Main Menu | d Delete Save Undo Refresh Close         |
| 5 Currency Ex                                                                      | change 🛛 🗙                               |
| Exchange                                                                           | Calculation                              |
| Department: 10001 British Pound 👻                                                  | Foreign Cash Amount: 140.00              |
| Operation: Sell - 0.00 GBP                                                         | Exchanged: 100.00                        |
| For Amount: 100.00 USD Exchange Rate: 1.40000                                      | Commission: 0.00                         |
| Account                                                                            | Folio Amount: 100.00                     |
| Name/ Cabin :                                                                      | Cash Amount: 0.00                        |
| Debit: 100.00 USD                                                                  | Change Due: 0.00                         |
| Details Notes:  Use Crew Rate Foreign-to-Foreign                                   | Eay Day & Print                          |
| Account Posting                                                                    |                                          |
| DEMO System Date : 12/04/2013 User : a Currency : USD DS                           | N : FIDELIO PC : JESLYN Version 7.30.857 |

Figure 2-4 - Sell Currency Exchange (For Amount)

- 1. Repeat step 1 of the above.
- 2. In the **For Amount** field, enter the amount to exchange, equivalent to the base currency, e.g.: USD 100. Value will auto-populate into the **Exchanged** field.
- 3. The amount to be collected from guest for amount of USD 100 in foreign currency is shown in the **Foreign Cash Amount** field.

### 2.4. Exchange Charge to Account

Currency Exchange allows an exchange to be posted to guest account when the following is set up in the Database parameter.

To setup Exchange Charge to Account in system account:

- 1. Go to FC Administration module, System Setup, Database Parameter.
- 2. Under the Exchange group, click **Curr. Exch. Charge Department** and set the **Parameter Details** to **Enabled =** 1.

To post this transaction to an account, follow the Buy/Sell process, then enter the cabin number or guest name in the Account Section. If the Financial Charge Department is not setup, system will prompt an error when trying to post to the account.

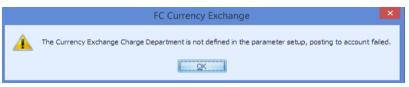

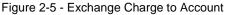

**Note:** If the Financial Charge Department is not set up, system will prompt an error when trying to post to the account.

#### 2.4.1. Buy Currency

If the buy process is charged to an account, Folio Amount on the Calculation section is filled when the calculated amount is inserted into the Credit field.

|                             | ome 📄      |                      |               |           |       |                      |     |         |
|-----------------------------|------------|----------------------|---------------|-----------|-------|----------------------|-----|---------|
| 18 🦻                        |            |                      | 10            |           |       |                      |     |         |
| shier Curren<br>ssion Setu; | p          | Exchange<br>Overview | Rate History  | / Reports |       |                      |     |         |
|                             | Ma         | ain Menu             |               |           |       |                      |     |         |
| \$                          |            |                      |               | Currency  | / Exc | hange                |     | ×       |
| ixchange                    |            |                      |               |           |       | Calculation          |     |         |
| Department:                 | 10006 Euro |                      |               |           | *     | Foreign Cash Amount: |     | 100.00  |
| Operation:                  | Buy 👻      | 100.00               |               | EUR       |       | Exchanged:           |     | 74.35   |
| For Amount:                 | 0.00       | USD Exch             | ange Rate:    | 1.34500   |       | Commission:          |     | 2,17    |
| Account                     |            |                      |               |           |       | Folio Amount:        |     | 72.18   |
| Name/ Cabin                 | : 1040     | 104                  | 0 Ba          |           | ×     | Cash Amount:         |     | 0.00    |
| Credit:                     | 72.18      | USD                  |               |           |       | Change Due:          |     | 0.00    |
| Details                     |            |                      |               |           |       |                      |     |         |
| Notes:                      |            |                      |               |           |       | Eav Eav              | Pay | & Print |
| Use Crew                    | Rate       |                      | Foreign-to-Fo | oreign    |       | <b></b>              |     |         |
| 🔲 Account P                 | osting     |                      |               |           |       | Clear                |     | lose    |

Figure 2-6 - Exchange Charge to Account (Buy Transaction)

The posting in guest account is shown as a negative posting (Credit) for a **Buy** transaction.

 Date
 Department
 Credit
 Debit
 Discount
 Vat Tax /POS-Discou /Buyer
 Trans.ID
 User
 Gross /Check #
 Manual Post

 ▶
 ▶
 ▶
 ▶
 ▶
 ▶
 ₽
 ▶
 ₽
 ▶
 ▶
 ₽
 ▶
 ₽
 ▶
 ₽
 ▶
 ₽
 ▶
 ₽
 ₽
 ₽
 ₽
 ₽
 ₽
 ₽
 ₽
 ₽
 ₽
 ₽
 ₽
 ₽
 ₽
 ₽
 ₽
 ₽
 ₽
 ₽
 ₽
 ₽
 ₽
 ₽
 ₽
 ₽
 ₽
 ₽
 ₽
 ₽
 ₽
 ₽
 ₽
 ₽
 ₽
 ₽
 ₽
 ₽
 ₽
 ₽
 ₽
 ₽
 ₽
 ₽
 ₽
 ₽
 ₽
 ₽
 ₽
 ₽
 ₽
 ₽
 ₽
 ₽
 ₽
 ₽
 ₽
 ₽
 ₽
 ₽
 ₽
 ₽
 ₽
 ₽
 ₽
 ₽
 ₽
 ₽
 ₽
 ₽
 ₽
 ₽
 ₽
 <t

Figure 2-7 - Exchange Charge to Account (Negative Posting for a Buy Transaction)

### 2.4.2. Sell Currency Exchange

The Sell Currency process is the same as Buy Currency transaction. However, the amount posted in the guest account will be of a Debit Amount.

| S Cruise Management Syst                                                           | tem - Currency Exchange Module 🛛 🗕 🔍 🗙 |
|------------------------------------------------------------------------------------|----------------------------------------|
| Cashier Currency Exchange Exchange Rate History Reports<br>Session Setup Main Menu |                                        |
| S Currency Ex                                                                      | change 🔀                               |
| Exchange                                                                           | Calculation                            |
| Department: 10006 Euro 👻                                                           | Foreign Cash Amount: 100.00            |
| Operation: Sell - 100.00 EUR                                                       | Exchanged: 74.63                       |
| For Amount: 0.00 USD Exchange Rate: 1.34000                                        | Commission: 2.24                       |
| Account                                                                            | Folio Amount: 76.87                    |
| Name/ Cabin : 1040 1040 Ba 🗸                                                       | Cash Amount: 0.00                      |
| Debit: 76.87 USD                                                                   | Change Due: 0.00                       |
| Details Notes: DUSE Crew Rate Foreign-to-Foreign                                   | Pay & Print                            |
| Account Posting  DEMO System Date : 12/04/2013 User : a Currency : USD DSI         | Clear Close                            |

Figure 2-8 - Exchange Charge to Account (Sell Transaction)

In the Sell transaction, the posting in guest account is shown as Debit. dit Debit Discount Vat Tax POS-Discou Buyer 4.69 0.00 0.00 0.00 Ba Date Department
 12/04/2013 940 Currency Exchan

Figure 2-9 - Exchange Charge to Account (Negative Posting for a Sell Transaction)

Note: Guest have an option to partially settle the transaction by cash or charge the full sum to their account.

20076170 a

4.69

#### 2.5. Foreign to Foreign Exchange

This function enables trading of foreign currencies other than against its base currency by combining a both Buy and Sell process within one function. The Foreign to Foreign exchange is a two-step process, where currency conversion is processed with Buy Currency followed by Sell Currency.

- Click **Exchange** at the ribbon bar and at **Department** field, select the currency type 1. from the drop-down list.
- 2. In **Operation** field, select **Buy** and insert the amount accordingly.
- 3. Under Details section, check Foreign-to-Foreign.
- 4. Click **Pay** and system will automatically open another Form with a **Sell** operation.
- Click **Pay** to complete the exchange. 5.

| \$ Currency Exe                             | change ×                    |
|---------------------------------------------|-----------------------------|
| Exchange                                    | Calculation                 |
| Department: 10001 British Pound 🔹           | Foreign Cash Amount: 100.00 |
| Operation: Buy v 100.00 GBP                 | Exchanged: 66.67            |
| For Amount: 0.00 USD Exchange Rate: 1.50000 | Commission: 1.31            |
| Account                                     | Folio Amount: 0.00          |
| Name/ Cabin :                               | Cash Amount: 65.36          |
| Credit: USD                                 | Change Due: 0.00            |
| Details Notes: Use Crew Rate                | Pay & Print                 |
| C Account Posting                           |                             |

Figure 2-10 - Foreign to Foreign (Buy)

| \$ Currency Ex                               | change ×                   |
|----------------------------------------------|----------------------------|
| Exchange                                     | Calculation                |
| Department: 10007 Australian Dollar 🔹 👻      | Foreign Cash Amount: 80.00 |
| Operation: Sell - 0.00 AUD                   | Exchanged: 64.00           |
| For Amount 65.36 USD Exchange Rate: 1.25000  | Commission: 1.31           |
| Account                                      | Folio Amount: 0.00         |
| Name/ Cabin :                                | Cash Amount: 65.36         |
| Debit: USD                                   | Change Due: 0.05           |
| Details Notes: Use Crew Rate Account Posting | Pay & Print                |

Figure 2-11 - Foreign to Foreign (Sell)

Note: Commission is calculated based on Parameter setting.

## 3. Shift Balancing

Maintaining a balanced accounts and floats on each shift is essential, and this function describes the steps in recording all transactions posted by each shift cashiers. This requires a parameter to be enabled in FC Administration System Setup.

### 3.1. Enabling Shift Balancing function.

- 1. Login to FC Administration System Setup, Database Parameter, Cashier and set User Full Cashier to 1.
- 2. With the below setting, user will be prompted to open a cashier session prior to performing a posting / transaction by enabling the setting as below:

| Parameter Group | Parameter Name    | Setting |
|-----------------|-------------------|---------|
| Cashier         | User Full Cashier | 1       |

Table 3-2 – Cahier Sign In Setting

|          | FC Currency Exchange                                       | ×    |
|----------|------------------------------------------------------------|------|
| <u> </u> | You must open cashier session before you can change curren | ncy. |
|          | QK                                                         |      |

Figure 3-1 - User Need To Open Cashier Session

## 3.2. Open Cashier Session

At the beginning of each shift, designated cashier is required to open their cashier session by entering the available float amount.

#### 3.2.1. Open Cashier Session

There are two options in Opening Cashier Session below:

- Open Session (Empty)
- This function opens a cashier session for the selected unit.
- **Open Session (Linked)** This function opens a cashier session and linked the previous closing balances to the Opening Amount, facilitating cashers who work split shifts.

#### 3.2.2. Open Session (Empty)

- 1. At the ribbon bar, select **Cashier's Session**.
- 2. Expand the **Cashier** container by clicking the '+'.
- 3. Select the user name, and click **Open Session (Empty)** at the ribbon bar.

| ier Currency Exchange Exchange Rate<br>on Setup Overview<br>Main Menu | e History Reports | Open Session<br>(Empty) Open Session Mon<br>(Link) Trans |                      | (Balance)          | Refresh Close      |                |                 |          |
|-----------------------------------------------------------------------|-------------------|----------------------------------------------------------|----------------------|--------------------|--------------------|----------------|-----------------|----------|
| rch Show All                                                          | Cashier Ses       | sion                                                     |                      |                    |                    |                |                 |          |
| ch Show All                                                           | Details           |                                                          |                      |                    |                    |                |                 |          |
| scription                                                             | Name:             | Morning Front Desk                                       | - Opening            | Date: 02/08/2014 1 | 5:54:25            | System Date:   | 12/04/2013      |          |
| L 📉 a                                                                 | Cashier:          | a                                                        | Closing D            | ate:               |                    | Status:        | Opening         |          |
| n Session                                                             | ID                | Description                                              | Calculated<br>Amount | Opening Amount     | Transferred Amount | Closing Amount | Accepted Amount | Comments |
|                                                                       | 10100             | Cash                                                     | 0.00                 | 1000.00            | 0.00               | 0.00           |                 |          |
|                                                                       | 10 100 1          | Cash - Gift Card                                         | 0.00                 | 0.00               | 0.00               | 0.00           |                 |          |
|                                                                       | 101002            | Cash - Package Plan                                      | 0.00                 | 0.00               | 0.00               | 0.00           |                 |          |
|                                                                       | 10103             | Disney Dollars                                           | 0.00                 | 0.00               | 0.00               | 0.00           |                 |          |
|                                                                       | 10123             | F&B Folio Charge                                         | 0.00                 | 0.00               | 0.00               | 0.00           |                 |          |
|                                                                       | 10124             | Retail Folio Charge                                      | 0.00                 | 0.00               | 0.00               | 0.00           |                 |          |
|                                                                       | 10125             | Folio Charge                                             | 0.00                 | 0.00               | 0.00               | 0.00           |                 |          |
|                                                                       | 10140             | Special Services Prepaid                                 | 0.00                 | 0.00               | 0.00               | 0.00           |                 |          |
|                                                                       | 10142             | Gratuity Payable                                         | 0.00                 | 0.00               | 0.00               | 0.00           |                 |          |
|                                                                       | 10145             | Wine PrePaid                                             | 0.00                 | 0.00               | 0.00               | 0.00           |                 |          |
|                                                                       | 10150             | Coupon                                                   | 0.00                 | 0.00               | 0.00               | 0.00           |                 |          |
|                                                                       | 10165             | WDW Gift Certificate                                     | 0.00                 | 0.00               | 0.00               | 0.00           |                 |          |
|                                                                       | 14001             | Shorex Prepaid Refund                                    | 0.00                 | 0.00               | 0.00               | 0.00           |                 |          |
|                                                                       | 16001             | Cash Currency Exchange                                   | 0.00                 | 0.00               | 0.00               | 0.00           |                 |          |
|                                                                       | 16002             | Cash Exchange Commission                                 | 0.00                 | 0.00               | 0.00               | 0.00           |                 |          |
|                                                                       | 1                 |                                                          |                      |                    |                    |                |                 |          |

Figure 3-2 - Exchange Transactions with Cashier Session (Open Session)

- 4. Select shift period from the drop-down list. These are set up in **FC Administration**, **System Code**, **Session Codes**.
- 5. Insert the opening amount in the department code and then click **Apply** to save.

#### 3.2.3. Open Session (Linked)

- 1. Repeat above step 1 and 2.
- 2. Select the user name, click **Open Session (Linked)** at the ribbon bar.
- 3. Select shift period from the drop-down list. These are set in **FC Administration**, **System Code**, **Session Codes**.
- 4. Insert the opening amount in the department code and then click Apply to save.

### 3.3. Exchange Transactions with Cashier Session

All currency exchange transactions performed during the shift are stored in the cashier session.

| Parameter Group | Parameter Name         | Description |
|-----------------|------------------------|-------------|
| Cashier         | Show on-board currency | 1           |

Table 3-2 - Show On-Board Currency Setting

When performing an exchange by cash, system capture the cash transaction as onboard currency by default, and to show the currency by specified department, a parameter is required to record in **Calculated Amount** column in cashier Session. For example: Guest exchanges €100 to Ship Currency at an exchange rate at 1.50 and commission at 2%, and the opening balance is set at 200 respectively. In this instance a **Buy** process is used and the pay out to guest is \$65.36 (£100 / 1.5 minus 2% commission charge - \$65.36).

Hence the amount reflects in the cashier closing Calculated Amount are:

Cash Currency Exchange British Pound : \$134.64 (Opening balance \$200 minus pay out \$65.36) : £300.00 (Opening balance £200 plus amount exchange of £100)

| Home                                                 | _            | -                        |                          | ~ -          |               |           |           |     |
|------------------------------------------------------|--------------|--------------------------|--------------------------|--------------|---------------|-----------|-----------|-----|
| 8 5 🛯 👅 📢 🖬                                          |              | - 🕵 🏄 🕴                  |                          |              |               | 0         |           |     |
| hier Currency Exchange Exchange Rate History Reports | Open Session |                          | Session Close            |              | e Refresh Cl  | ose       |           |     |
| sion Setup Overview<br>Main Menu                     |              |                          | mpty) (Ba<br>ier Session | lance)       |               |           |           |     |
| ,                                                    |              | Cash                     | ier Session              |              |               |           |           |     |
| shier Session ×                                      |              |                          |                          |              |               |           |           |     |
| arch 🔲 Show All                                      | Cashier Sess | ion                      |                          |              |               |           |           |     |
|                                                      | Details      |                          |                          |              |               |           |           |     |
| escription                                           | Name:        | Morning Session 🔹        | Opening Date:            | 24/09/2014 1 | 5:50:00 Syste | m Date: 1 | 2/04/2013 |     |
| - 🎎 Cashier<br>- 💖 Session                           | Calling      |                          | de la constante          |              | Ch.L          |           | -11       |     |
| - mg session<br>iiiiiiiiiiiiiiiiiiiiiiiiiiiiiiiiiii  | Cashier:     | a                        | Closing Date:            |              | Statu         | s: A      | lctive    |     |
| a (Active)                                           |              |                          | Calculated               | Openin 🔔     | Transferred   | Closing   | Accepted  | -   |
| 12/04/2013 Late Morning Front Desk                   | ID           | Description              | Amount                   | g            | Amount        | Amount    | Amount    | Cor |
| 12/04/2013 Morning Front Desk                        | 95014        | US Dollar                | 200.00                   | 200.00       | 0.00          | 0.00      |           |     |
|                                                      | 10007        | Australian Dollar        | 200.00                   | 200.00       | 0.00          | 0.00      |           |     |
|                                                      | 10001        | British Pound            | 300.00                   | 200.00       | 0.00          | 0.00      |           |     |
|                                                      | 16001        | Cash Currency Exchange   | 134.64                   | 200.00       | 0.00          | 0.00      |           |     |
|                                                      | 950143       | US Dollar                | 0.00                     | 0.00         | 0.00          | 0.00      |           |     |
|                                                      | 950142       | Singapore Dollar         | 0.00                     | 0.00         | 0.00          | 0.00      |           |     |
|                                                      | 10102        | Travelers Checks         | 0.00                     | 0.00         | 0.00          | 0.00      |           |     |
|                                                      | 90121        | Refund                   | 0.00                     | 0.00         | 0.00          | 0.00      |           |     |
|                                                      | 90120        | Cabin Charge Micros      | 0.00                     | 0.00         | 0.00          | 0.00      |           |     |
|                                                      | 95150        | Settlement Via Payroll   | 0.00                     | 0.00         | 0.00          | 0.00      |           |     |
|                                                      | 9081         | Cash - Pay to Purser     | 0.00                     | 0.00         | 0.00          | 0.00      |           |     |
|                                                      | 19999        | System Account Closing   | 0.00                     | 0.00         | 0.00          | 0.00      |           |     |
|                                                      | 15052        | Guest Communications GSR | 0.00                     | 0.00         | 0.00          | 0.00      |           |     |
|                                                      | 15051        | Ground Services - Shores | 0.00                     | 0.00         | 0.00          | 0.00      |           | _   |
|                                                      | 15050        | Ground Services - DO NO  | 0.00                     | 0.00         | 0.00          | 0.00      | _         |     |

Figure 3-3 - Exchange Transactions with Cashier Session (Balance)

**Note:** Commission charged is not included in Cashier Session.

### 3.4. Close Cashier Session

At the end of each shift, cashiers are required to balance their shift postings and report the collection for the day by closing their active cashier session.

#### 3.4.1. Close Session (Balance)

- 1. Go to FC Management module, Cashier, Cashier Sessions.
- 2. Expand the **Session** container by clicking the '+'.
- 3. Select the active user session and the click **Close Session (Balance)** at the ribbon bar. Closing Amount is calculated automatically.

| Home                                                                                                    | -            | ssion Open Session Money | Since Session | Close Session  | n Save Refre     | sh Close |          |                  |   |
|----------------------------------------------------------------------------------------------------|--------------|--------------------------|---------------|----------------|------------------|----------|----------|------------------|---|
| ssion Setup Overview<br>Main Menu                                                                        |              |                          |               | (Balance)      |                  |          |          |                  |   |
| ashier Session ×                                                                                         |              |                          |               |                |                  |          |          |                  |   |
| earch Show All                                                                                           | Cashier Sess | ion                      |               |                |                  |          |          |                  |   |
|                                                                                                    | Details      |                          |               |                |                  |          |          |                  |   |
| Description                                                                                              | Name:        | Late Morning Front Desk  | - Op          | ening Date: 26 | 6/08/2014 10:07: | 00       | System   | Date: 12/04/2013 |   |
| 🖻 🏭 Cashier                                                                                              |              |                          |               |                | -,,              |          | _        |                  | _ |
| 🖻 🗽 a                                                                                                    | Cashier:     | a                        | Clo           | sing Date:     |                  |          | Status:  | Closing          |   |
| - m <sup>2</sup> 12/04/2013 Late Morning Front Desk<br>m <sup>2</sup> 12/04/2013 Morning Front Desk (Clo | [            | -                        | Calculated    | Opening        | Transferred      | Closing  | Accepted |                  |   |
| Session                                                                                                  | ID           | Description              | Amount        | Amount         | Amount           | Amount   | Amount   | Comments         |   |
| 😑 📌 12/04/2013 Late Morning Front Desk                                                                   | 10001        | British Pound            | 200.00        | 0.00           | 0.00             | 200.00   |          |                  |   |
| a (Active)                                                                                               | 10002        | Malaysian Ringgit        | 0.00          | 0.00           | 0.00             | 0.00     |          |                  |   |
| 니까? 12/04/2013 Morning Front Desk                                                                        | 10003        | US Dollar                | 0.00          | 0.00           | 0.00             | 0.00     |          |                  |   |
|                                                                                                    | 10004        | Japanese Yen             | 0.00          | 0.00           | 0.00             | 0.00     |          |                  |   |
|                                                                                                    | 10005        | Denar                    | 0.00          | 0.00           | 0.00             | 0.00     |          |                  |   |
|                                                                                                    | 10006        | Euro                     | 0.00          | 0.00           | 0.00             | 0.00     |          |                  |   |
|                                                                                                    | 10007        | Australian Dollar        | -45.18        | 0.00           | 0.00             | -45.18   |          |                  |   |
|                                                                                                    | 95014        | US Dollar                | 500.00        | 500.00         | 0.00             | 500.00   |          |                  |   |
|                                                                                                    | 953          | Line                     | 0.00          | 0.00           | 0.00             | 0.00     |          |                  |   |
|                                                                                                    | 954          | German Mark              | 0.00          | 0.00           | 0.00             | 0.00     |          |                  |   |
|                                                                                                    | 10130        | Guest Receivable         | 0.00          | 0.00           | 0.00             | 0.00     |          |                  |   |
|                                                                                                    | 10135        | Crew Receivable          | 0.00          | 0.00           | 0.00             | 0.00     |          |                  |   |
|                                                                                                    | 10136        | Crew Receivables - Uncol | 0.00          | 0.00           | 0.00             | 0.00     |          |                  |   |
|                                                                                                    | 10190        | On-Board Credit (Refund  | 0.00          | 0.00           | 0.00             | 0.00     |          |                  |   |
|                                                                                                    | 10191        | On-Board Credit (Non-Re  | 0.00          | 0.00           | 0.00             | 0.00     |          |                  |   |
|                                                                                                    | 10192        | NPP Refundable OBC       | 0.00          | 0.00           | 0.00             | 0.00     |          |                  |   |

Figure 3-4 - Exchange Transactions with Cashier Session (Active Status)

4. Click **Save** to confirm the calculated closing value and proceed with closing.

| Home                                                                                                    |                                           |                                                   |                                          |                                           |                                                     |                                                          |                                                           |         |
|----------------------------------------------------------------------------------------------------|-------------------------------------------|---------------------------------------------------|------------------------------------------|-------------------------------------------|-----------------------------------------------------|----------------------------------------------------------|-----------------------------------------------------------|---------|
| hier Currency Exchange Exchange Rate History                                                                                                    | Reports Op                                | en Session Open Session Mo<br>(Empty) (Link) Trar | ney Close Ses                            |                                           | Save Refresh Close                                  |                                                          |                                                           |         |
| Main Menu                                                                                                    |                                           |                                                   | Cashier S                                | ession                                    |                                                     |                                                          |                                                           |         |
| ashier Session ×                                                                                                    |                                           |                                                   |                                          |                                           |                                                     |                                                          |                                                           |         |
| arch Show All                                                                                                    | Cashier Ses                               | ssion                                             |                                          |                                           |                                                     |                                                          |                                                           |         |
| arch Show All                                                                                                    | Details                                   |                                                   |                                          |                                           |                                                     |                                                          |                                                           |         |
| lescription                                                                                                    | Details<br>Name:                          | Late Morning Front Desk                           |                                          | pening Date: 26/08/                       | 2014 10:07:00                                       | System Date:                                             | 12/04/2013                                                |         |
| lescription                                                                                                    | Details<br>Name:                          | Late Morning Front Desk                           |                                          | pening Date: 26/08/                       |                                                     | _                                                        | 12/04/2013                                                |         |
| Description                                                                                                    |                                           | Late Morning Front Desk                           |                                          | pening Date: 26/08/<br>osing Date: 24/09/ |                                                     | System Date:<br>Status:                                  | 12/04/2013<br>Closed                                      |         |
| escription<br>Cashier<br>M Session<br>M Session<br>M | Name:                                     | -                                                 |                                          |                                           |                                                     | _                                                        | Closed                                                    | omments |
| Pescription<br>- 읎 Cashier<br>- 아이 Session<br>- 아이 12/04/2013 Late Morning Front Desk                                                                                                    | Name:<br>Cashier:                         | a                                                 | Calculated                               | osing Date: 24/09/                        | 2014 15:25:36<br>Transferred Amount                 | Status:<br>Closing Amount V                              | Closed Accepted Amount Co                                 | omments |
| lescription<br>- Mg Cashier<br>- Mg Session<br>- 다양 12/04/2013 Late Morning Front Desk<br>- La (Cosed)                                                                                                    | Name:<br>Cashier:<br>ID                   | 8<br>Description                                  | Calculated<br>Amount                     | osing Date: 24/09/<br>Opening Amount      | 2014 15:25:36<br>Transferred Amount                 | Status:<br>Closing Amount ¥<br>500.00                    | Closed Accepted Amount Co S00.00                          | omments |
| Pescription<br>우료 Cashier<br>- 아양 Session<br>- 마양 12/04/2013 Late Morning Front Desk<br>- Log a (Closed)                                                                                                    | Name:<br>Cashier:<br>ID<br>95014          | a<br>Description<br>US Dollar                     | Calculated<br>Amount<br>500.00           | Opening Amount                            | 2014 15:25:36<br>Transferred Amount<br>0.00         | Status:<br>Closing Amount ¥<br>500.00<br>200.00          | Closed<br>Accepted Amount Cc<br>500.00<br>200.00          | omments |
| escription<br>Cashier<br>Session<br>Child 12/04/2013 Late Morning Front Desk<br>a (Closed)                                                                                                    | Name:<br>Cashier:<br>ID<br>95014<br>10001 | a<br>Description<br>US Dollar<br>British Pound    | Calculated<br>Amount<br>500.00<br>200.00 | Opening Amount<br>500.00<br>0.00          | 2014 15:25:36<br>Transferred Amount<br>0.00<br>0.00 | Status:<br>Closing Amount ▼<br>500.00<br>200.00<br>-0.01 | Closed<br>Accepted Amount Cc<br>500.00<br>200.00<br>-0.01 | omments |

Figure 3-5 - Closed with Accepted Amount

#### 3.4.2. Close Session (Empty)

- 1. Repeat above step 1 and 2.
- 2. Select the active user session and then click **Close Session (Empty)** at the ribbon bar. Closing Amount is calculated automatically.
- 3. Select the shift period from the drop-down list.
- 4. Enter the counted amount in **Closing Amount** column and click **Save**.

| <br>FC Currency Exchange                                                                                                    |
|----------------------------------------------------------------------------------------------------|
| Discrepancy between calculated and reported values detected.<br>Payments details may be saved but session will not be closed before all discrepancies are resolved.<br>Are you sure you want to save session details? |
| <u>Xes</u> <u>No</u>                                                                                                    |

Figure 3-6 - Closing Amount with Discrepancy

- 5. System will prompt if there is any discrepancy.
- 6. Selecting **Yes** sets the session status to **Discrepancy**, allowing user to research the imbalance and close the session.

| Home<br>shier Currency Exchange Exchange Rate Histor<br>Overview<br>Main Menu | y Reports Op | (Empty) (Link) Transfer (Em            | Session Close S<br>pty) (Bala<br>r Session |                    | resh Close            |                |                 |          |
|-------------------------------------------------------------------------------|--------------|----------------------------------------|--------------------------------------------|--------------------|-----------------------|----------------|-----------------|----------|
| ashier Session ×                                                              |              |                                        |                                            |                    |                       |                |                 |          |
| arch Show All                                                                 | Cashier Ses  | ion                                    |                                            |                    |                       |                |                 |          |
|                                                                               | Details      |                                        |                                            |                    |                       |                |                 |          |
| Description<br>Đ-🎎 Cashier                                                    | Name:        | Late Morning Front Desk 🗸              | Opening Date                               | : 26/08/2014 10:07 | 1:00                  | System Date:   | 12/04/2013      |          |
| - R Session                                                                   | Cashier:     | a                                      | Closing Date:                              |                    |                       | Status:        | Discrepancy     |          |
| 😑 🚀 12/04/2013 Late Morning Front Desk                                        |              |                                        |                                            |                    |                       |                |                 |          |
| a (Discrepancy)                                                               | ID           | Description                            | Calcula v<br>ted                           | Opening Amount     | Transferred<br>Amount | Closing Amount | Accepted Amount | Comments |
|                                                                               | 95014        | US Dollar                              | 500.00                                     | 500.00             | 0.00                  | 500.00         |                 |          |
|                                                                               | 10001        | British Pound                          | 200.00                                     | 0.00               | 0.00                  | 200.00         |                 |          |
|                                                                               | 10100        | Cash                                   | -0.01                                      | 0.00               | 0.00                  | -0.01          |                 |          |
|                                                                               | 10007        | Australian Dollar                      | -45.18                                     | 0.00               | 0.00                  | -45.18         |                 |          |
|                                                                               | 16001        | Cash Currency Exchange                 | -87.42                                     | 0.00               | 0.00                  | -87.42         |                 |          |
|                                                                               | 950143       | US Dollar                              |                                            |                    | 0.00                  |                |                 |          |
|                                                                               | 950142       | Singapore Dollar                       |                                            |                    | 0.00                  |                |                 |          |
|                                                                               | 10102        | Travelers Checks                       |                                            |                    | 0.00                  |                |                 |          |
|                                                                               | 90121        | Refund                                 |                                            |                    | 0.00                  |                |                 |          |
|                                                                               | 90120        | Cabin Charge Micros                    |                                            |                    | 0.00                  |                |                 |          |
|                                                                               | 95150        | Settlement Via Payroll                 |                                            |                    | 0.00                  |                |                 |          |
|                                                                               | 9081         | Cash - Pay to Purser                   |                                            |                    | 0.00                  |                |                 |          |
|                                                                               | 19999        | System Account Closing                 |                                            |                    | 0.00                  |                |                 |          |
|                                                                               | 15052        | Guest Communications GSR               |                                            |                    | 0.00                  |                |                 |          |
|                                                                               | 15051        | Ground Services - Shoreside Assistance |                                            |                    | 0.00                  |                |                 |          |
|                                                                               |              |                                        |                                            | _                  |                       |                |                 |          |

Figure 3-7 - Discrepancy Status with Accepted Amount

- 7. Once the imbalance is found, user must close their session by:
  - Selecting the session as **Close Session (Balance)**.
  - Enter the correct amount in **Accepted Amount**.
  - Click **Save** to accept the balance.
  - Print Closing report as a final stage of closing.

## 4. Exchange Overview Function

Exchange Rate History Overview provides user a historical view of transacted currency, voided transactions and report generation.

## 4.1. Voiding Transactions

Void is used to revert a posted transaction.

- 1. Select the line item from the Exchange Overview screen, click **Void** at the ribbon bar.
- 2. System will prompt for a void reason input. Select the reason from the drop-down list.
- 3. Click **OK** to confirm.

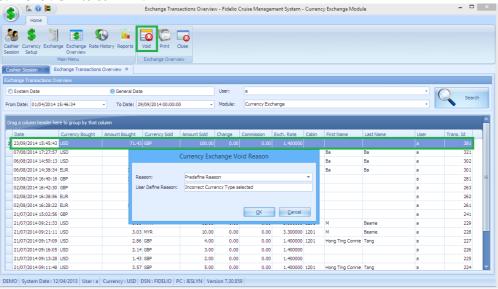

Figure 4-1 - Currency Exchange Overview Void Reason

A negative transaction is added and the same transaction will be reverted from the guest account if it is posted to the on-board account.

### 4.2. Transaction Search

The historical data can be extracted either by:

- System Date Fidelio System Date
- General Date Current PC Date
- User Selected user who posted
- From Date Date Period Selection
- Module Module transaction posted

| Home                                       |                                      |               |          |                    |        |        |            |            |       |                  |           |      |           |       |
|--------------------------------------------|--------------------------------------|---------------|----------|--------------------|--------|--------|------------|------------|-------|------------------|-----------|------|-----------|-------|
| iter Currency Exchanges                    | ge Exchange<br>Overview<br>Kain Menu |               | Reports  | Void Print         | Close  |        |            |            |       |                  |           |      |           |       |
| hange Transactions Ov                      | erview ×                             |               |          |                    |        |        |            |            |       |                  |           |      |           |       |
| hange Transactions Ove                     | erview                               |               |          |                    |        |        |            |            |       |                  |           |      |           |       |
| System Date                                |                                      | 0             | General  | Date               |        |        | User: a    |            |       |                  |           |      | - 0       |       |
|                                            |                                      |               |          |                    |        |        |            | - 10       |       |                  |           |      |           | Seard |
| om Date: 12/04/2013                        |                                      | *             | To Date  | 12/04/2013         |        | *      | Module: (  | All)       |       |                  |           |      |           | •     |
|                                            |                                      |               |          |                    |        |        |            |            |       |                  |           |      |           |       |
| rag a column header her                    | e to group by                        | r that column |          |                    |        |        |            |            |       |                  |           |      |           |       |
| Date                                       | Curren 🔺                             | Amount Bou    | ≜L So    | t Ascending        |        | Change | Commission | Exch. Rate | Cabin | First Name       | Last Name | User | Trans. Id |       |
| 04/09/2014 10:34:06                        |                                      |               | - · ·    | t Descending       |        | 8.82   | 0.09       |            |       |                  | age       | a    | 361       |       |
| 26/08/2014 15:59:52                        | AUD                                  |               |          | ar Sorting         |        | -0.01  | 0.11       | 1.122800   | 1038  | NON US           | TESTER    | а    | 342       |       |
| 26/08/2014 10:28:24                        | AUD                                  |               | CIE      | ar sorting         |        | 0.00   | 0.00       | 1.122800   | 1038  | NON US           | TESTER    | a    | 341       |       |
| 06/08/2014 14:38:34                        |                                      |               | 🔁 Gro    | oup By This Coli   | ımn    | 0.00   | 2.17       |            |       | Ba               | Ba        | а    | 301       |       |
| 02/08/2014 16:38:56                        |                                      |               | 🔠 Gro    | oup By Box         |        | 0.00   | 2.00       |            |       |                  |           | a    | 262       |       |
| 02/08/2014 16:28:22                        | EUR                                  | - 1           | 🖶 Co     | lumn Chooser       |        | 0.00   | 2.17       | 1.345000   |       |                  |           | а    | 261       |       |
| 03/08/2014 16:40:16                        | GBP                                  | 1             | 🚍 Be     | st Fit             |        | 0.00   | 3.12       | 1.400000   |       |                  |           | a    | 281       |       |
| 02/08/2014 16:42:30                        | GBP                                  |               |          | ar Filter          |        | 0.00   | 3.00       | 1.400000   |       |                  |           | а    | 263       |       |
| 21/07/2014 15:02:56                        |                                      |               |          |                    |        | 0.00   | 0.00       |            |       |                  |           | a    | 241       |       |
| 23/09/2014 15:51:51                        | USD                                  |               | Y Filt   | er Editor          |        | 0.00   | 0.00       | 1.400000   |       |                  |           | а    | 382       |       |
| 23/09/2014 15:45:43                        | USD                                  |               | Be       | st Fit (all column | is)    | 0.00   | 0.00       | 1.400000   |       |                  |           | а    | 381       |       |
| 07/08/2014 17:27:57                        | USD                                  |               | us       |                    | 20100  | 0.00   | 0.00       | 1.400000   | 1040  | Ba               | Ba        | а    | 321       |       |
| 06/08/2014 14:50:13                        | USD                                  | 7             | 76.87 EU | R                  | 100.00 | 0.00   | 2.24       | 1.340000   | 1040  | Ba               | Ba        | a    | 302       |       |
|                                            | USD                                  |               | 3.33 MI  | R                  | 11.00  | 0.00   | 0.00       | 3.300000   | 1201  | м                | Beanie    | а    | 229       |       |
| 21/07/2014 09:21:33                        | USD                                  |               | 3.03 MY  | R                  | 10.00  | 0.00   | 0.00       | 3.300000   | 1201  | м                | Beanle    | а    | 228       |       |
| 21/07/2014 09:21:33<br>21/07/2014 09:21:11 |                                      |               | 2.86 GB  | P                  | 4.00   | 0.00   | 0.00       | 1.400000   | 1201  | Hong Ting Connie | Tang      | a    | 227       |       |
| 1.1                                        | USD                                  |               |          |                    | 3.00   | 0.00   | 0.00       | 1.400000   |       |                  |           | a    | 226       |       |
| 21/07/2014 09:21:11                        |                                      |               | 2.14 GB  | P                  | 5.00   | 0.00   |            |            |       |                  |           |      |           |       |

Figure 4-2 - Currency Exchange Overview Options

Search results may be sorted by clicking the column header or using these options:

- **Sort Ascending** Sorting is based on start of the alphabetical order / number sequence.
- **Sort Descending** Sorting is based on end of the alphabetical order / number sequence.
- Group By This Select column to group display and if more than one column is selected, it will further group the next column header and display in a tree view.
   Group By Box Hides the tree view panes above the column header.
- Column Chooser Permit user to choose additional columns such as Posting ID and Origin.
- **Best Fit** -To choose accordingly as what is most suitable.
- Filter Editor Customized selection by field name, date selection, user ID by using controls such as Equals to, Is Greater Than, etc. Multiple selection is possible with Filter Editor.

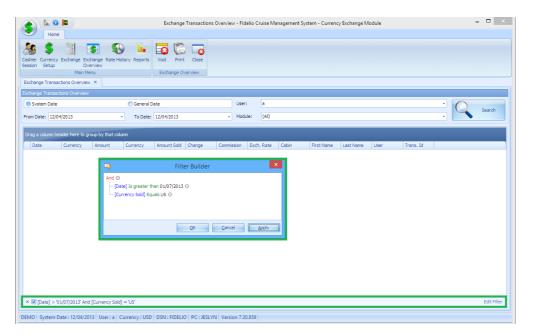

Figure 4-3 - Currency Exchange Filter Builder

| Y                          | Filter Builder 🛛 🗙                                                                                                    |
|----------------------------|----------------------------------------------------------------------------------------------------|
| And O<br>[Date],<br>[Curre | <ul> <li>Screater than 01/07/2013 Ø</li> <li>⇒ Equals</li> <li>≠ Does not equal</li> <li>&gt; Is greater than</li> <li>&gt; Is greater than or equal to</li> <li>&lt; Is less than</li> <li>&lt; Is less than or equal to</li> <li>A Is between</li> <li>A Is between</li> <li>&gt; Is not between</li> <li>&gt; Is blank</li> <li>Ø Is not blank</li> <li>∞ Is any of</li> </ul> |
|                            | Cancel Apply                                                                                                    |

Figure 4-4 - Currency Exchange Filter Builder (Available Criteria)

| ц. |                                                                                                    | Filter Builder × |
|----|----------------------------------------------------------------------------------------------------|------------------|
|    | e) Is greater than 01//<br>rency Soldl Equals US<br>Amount Bought<br>Cabin<br>Change<br>Commission<br>Currency Bought<br>Currency Sold<br>Date<br>Exch. Rate<br>First Name<br>Last Name<br>Origin<br>Posting Id<br>Trans. Id<br>User |                  |

Figure 4-5 - Currency Exchange Filter Builder (Field Chooser)

## 5. Rate History

Rate History stores past records of the exchange rate used and is in accordance to the selection prompt when user update of the rate. To view currency history, choose the currency code from the drop-down list. The display can be grouped by column header or field chooser, similar to Exchange Overview function.

| 🕥 🖆 🔕 📕 🖉                                                      |                 |                          |             |              |          |          | - 6               |
|----------------------------------------------------------------|-----------------|--------------------------|-------------|--------------|----------|----------|-------------------|
| Home                                                           |                 |                          |             |              |          |          |                   |
| ser Currency Exchange Exchan<br>ion Setup Overvie<br>Main Menu | sw              | esh Close<br>Ite History |             |              |          |          |                   |
| e History ×                                                    |                 |                          |             |              |          |          |                   |
| endes (All Currencies)                                         |                 | •                        |             |              |          |          |                   |
| and and have been deep been to serve a                         | bu that out one |                          |             |              |          |          |                   |
| ag a column header here to group                               | Valid From      | Valid Until              | Regular Buy | Regular Sell | Crew Sel | Crew Buy | Safe Rate         |
| EUR Euro                                                       | 26-Feb-14       | 31-Dec-99                | 0.8850      |              | 0.86     | 0.86     | Sale Rate<br>0.81 |
| UR Euro                                                        | 26-Feb-15       | 31-Dec-99                | 0.830       |              | 0.85     | 0.85     | 0.80              |
| UR Euro                                                        | 26-Feb-14       | 03-Mar-15                | 0.8750      |              | 0.85     | 0.85     | 0.80              |
| EUR Euro                                                       | 01-Jun-15       | 01-Jun-15                | 1.40        |              | 1.40     | 1.40     | 1.40              |
| EUR Euro                                                       | 06-Aug-15       | 06-Aug-15                | 1.40        |              | 1.40     | 1.40     |                   |
| EUR Euro                                                       | 01-Apr-14       | 01-Apr-14                | 2           |              | 2        |          |                   |
| EUR Euro                                                       | 01-May-14       | 01-May-14                | 2.12        |              | 2.12     | 2.12     | 2.12              |
| EUR Euro                                                       | 01-Jun-14       | 01-Jun-14                | 2.12        |              | 2.12     | 2.12     | 2.12              |
| EUR Euro                                                       | 08-Jun-15       | 08-Jun-15                | 1.40        | 1.40         | 1.40     | 1.40     | 1.40              |
| EUR Euro                                                       | 06-Jul-15       | 06-Jul-15                | 1.40        | 1.40         | 1.40     | 1.40     | 1.40              |
| GBP British Pound                                              | 26-Feb-14       | 23-Dec-14                | 0.64        | 0.64         | 0.62     | 0.61     | 0.60              |
| GBP British Pound                                              | 26-Feb-14       | 23-Dec-14                | 0.64        | 0.64         | 0.62     | 0.61     | 0.60              |
| GBP British Pound                                              | 26-Feb-14       | 03-Mar-15                | 0.64        | 0.64         | 0.62     | 0.61     | 0.60              |
| GBP British Pound                                              | 26-Feb-14       | 31-Dec-99                | 0.64        | 0.64         | 0.62     | 0.61     | 0.60              |
| GBP British Pound                                              | 26-Feb-14       | 23-Dec-14                | 0.64        | 0.64         | 0.62     | 0.61     | 0.60              |
| GD Singapore Dollar                                            | 06-Aug-15       | 06-Aug-15                | 0.80        | 0.80         | 0.80     | 0.80     | 0.80              |
|                                                                | 06-Jul-15       | 06-Jul-15                | 0.80        | 0.80         | 0.80     | 0.80     | 0.80              |
| GD Singapore Dollar                                            |                 |                          |             |              | 0.80     | 0.80     |                   |

Figure 5-1 - Overview of Exchange Rate History

## Appendices

## Appendix A

Below is the list of Parameters related to FC Currency Exchange module and the PAR\_GROUP name is "**Exchange**".

|                      | Lichange .                       |                                    |
|----------------------|----------------------------------|------------------------------------|
| PAR Name             | PAR Value                        | Description                        |
| 2Way Commission      | 1: Calculate Commission On       | Apply commission when 'Foreign to  |
| Type                 | Buy.                             | Foreign' checkbox is $$ .          |
|                      | 2: Calculate Commission On Sell. |                                    |
|                      | 0: Calculate Commission On Buy   |                                    |
|                      | and Sell.                        |                                    |
| Auto Populate        | 0: No                            | Auto populate amount when post to  |
| Account Amount Field | 1: Yes only when Enable Account  | account.                           |
|                      | Postings is enabled.             |                                    |
| Curr. Exch. Charge   |                                  | Exchange Posting Department when   |
| Department           |                                  | post to account.                   |
| Curr. Exch.          |                                  | Credit Department to post          |
| Commission Credit    |                                  | commission into system account.    |
| Dept.                |                                  | Note: This apply to cash exchange  |
|                      |                                  | only. The credit department must   |
|                      |                                  | configure a system account         |
| Curr. Exch.          |                                  | Debit Department for charging      |
| Commission Dept.     |                                  | Exchange Commission separately     |
| Curr. Exch.          | 1: Calculate Commission On Buy.  | Apply to normal commission         |
| Commission Type      | 2: Calculate Commission On Sell. | charge.                            |
|                      | 0: Calculate Commission On Buy   |                                    |
|                      | and Sell.                        |                                    |
| Curr. Exch. Receipt  | 0: Default enter key at 'Pay'    |                                    |
|                      | button.                          |                                    |
|                      | 1: Default enter key at 'Pay &   |                                    |
|                      | Print' button.                   |                                    |
| Curr. Exch. Return   |                                  | This is obsolete                   |
| Change               |                                  |                                    |
| Enable Account       | 1: Enable                        | Post currency exchange to account. |
| Postings             | 2: Disable                       |                                    |
|                      |                                  |                                    |

## Appendix B

Listed below are the User Security Access rights permissible to Currency Exchange functionalities.

| Security Ref. No | Description           |
|------------------|-----------------------|
| 223              | Change Currency       |
| 267              | Currencies            |
| 370              | Enable Crew Rate      |
| 395              | Exchange Rate History |